### **How to Transfer a Registration & Title or Register & Title a New Boat**

To register and title a new boat or transfer an existing boat into your name visit [gooutdoorsnorthcarolina.com](http://www.gooutdoorsnorthcarolina.com/) and click "Vessel Registration & Titling". Next you will see a Vessel Features pop-up. Click "Go To Site" button.

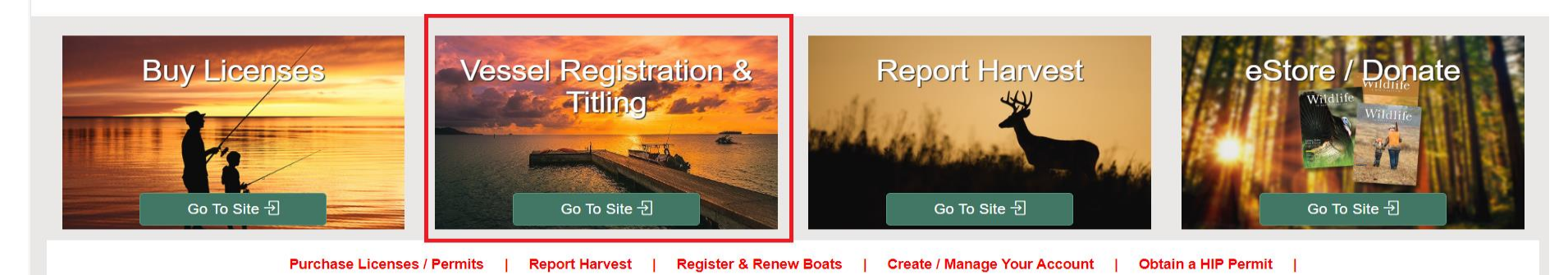

If you have previously registered a vessel or purchased a hunting or fishing license, click "Login" as you will already have a Go Outdoors account. If this is your first time registering a vessel and have never purchased a hunting or fishing license, click on "Enroll Now" to set up an account.

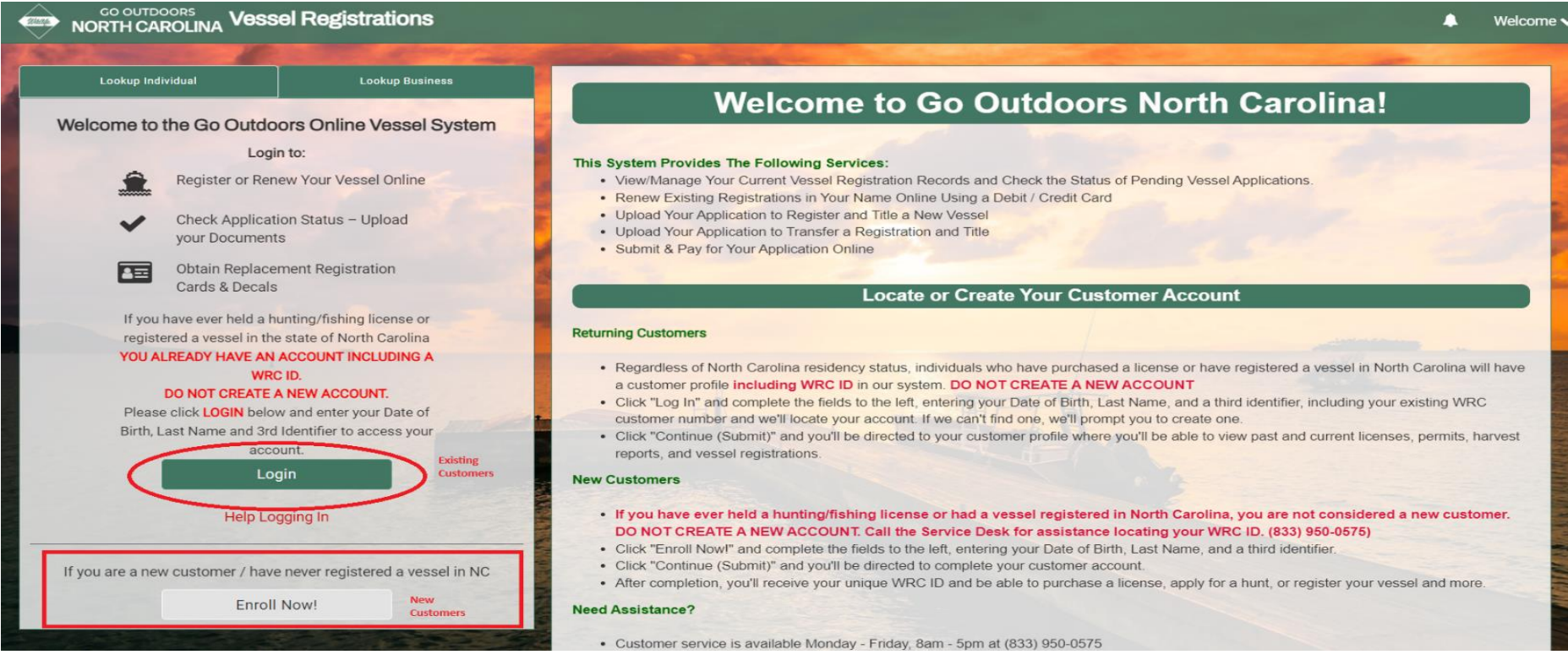

Existing customers will enter their "Date of Birth", "Customer Last Name", and "WRC ID" then click "Continue (Submit)". Other search options are available if you do not know your WRC ID. Please call 833-950-0575 for assistance obtaining your WRC ID if you are unable to login.

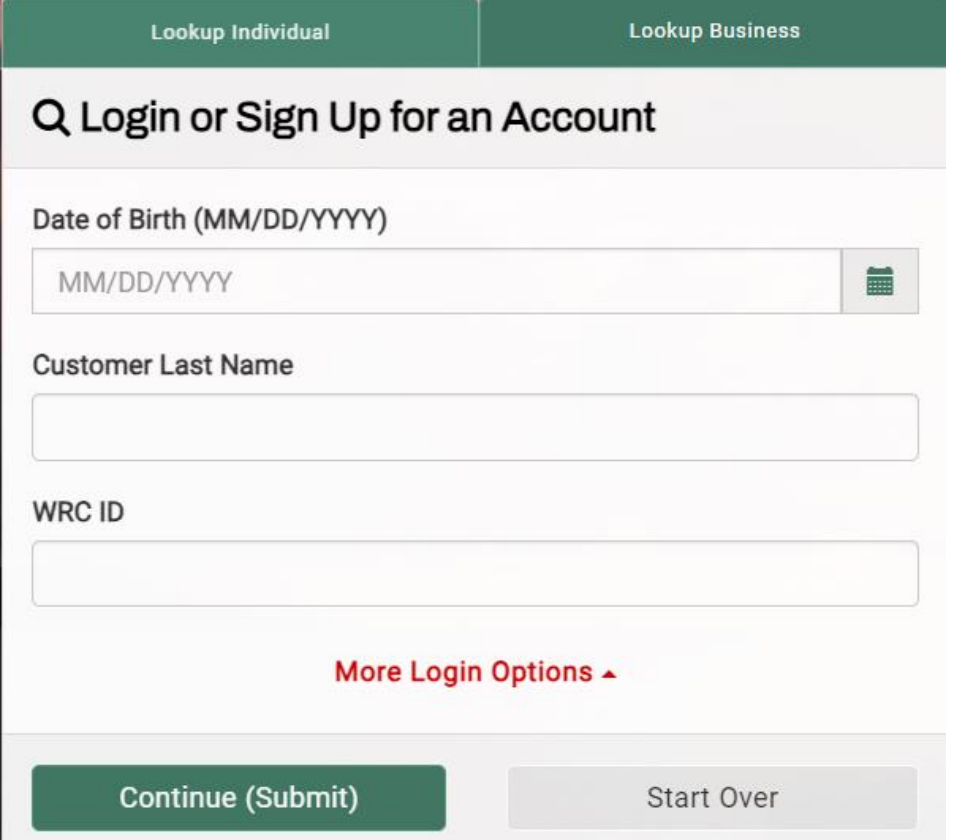

From the customer profile screen, click "Register a Vessel/Boat".

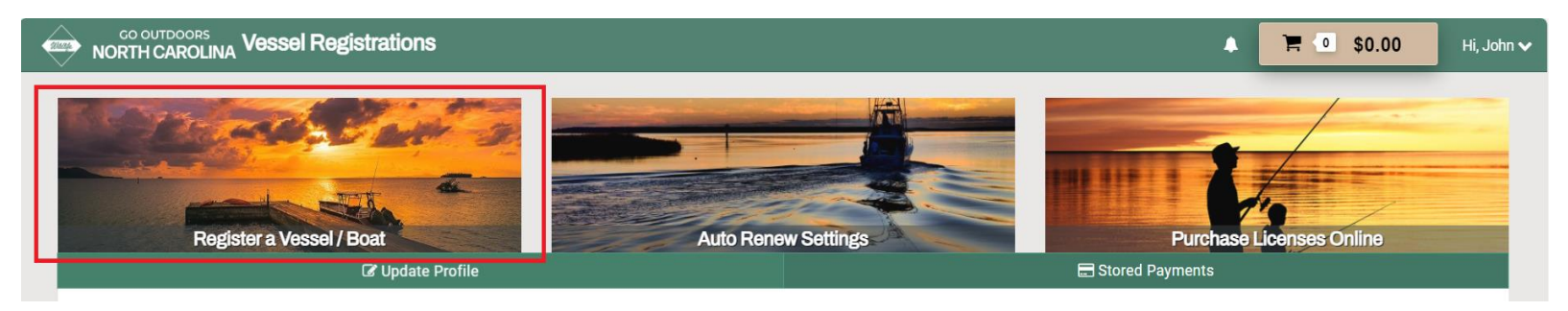

First, start by clicking on "Click here to download a VL-1 Application". Complete this form as it is required to be submitted with your proof of ownership documentation. The information contained within the Proof of Ownership Requirements section of the below page should help answer any questions you may have regarding what documents must be submitted.

## **GO OUTDOORS** Vessel Registrations

⋿  $0$  \$0.00 Hi, John V

Α

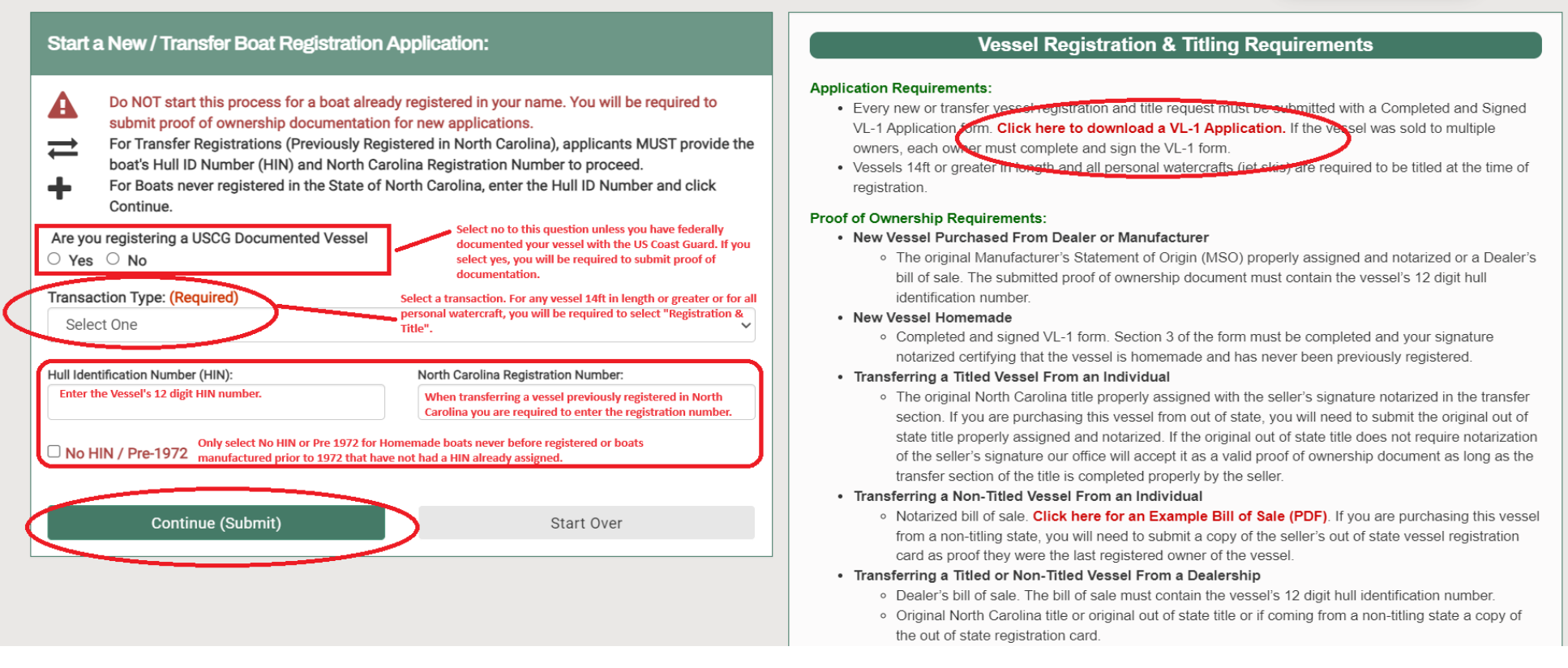

- **Are you Registering a USCG Documented Vessel:** Select "No" to this question unless your vessel is federally documented with the US Coast Guard. If you select "Yes", you will be required to submit proof of documentation.
- **Transaction Type:** Any vessel 14ft in length or greater or classified as a personal watercraft (i.e., jet ski), will be required to select "Registration and Title".
- **Hull Identification Number (HIN) & North Carolina Registration Number:** Enter the vessels 12-digit HIN number. If you are transferring a boat previously registered in North Carolina, you are required to enter the registration number. Only select the "No HIN/Pre 1972" box if you are registering a homemade vessel never before registered or a vessel manufactured prior to 1972 that does not already have a HIN assigned.
- **Continue (Submit):** Once you have completed the steps above, click "Continue (Submit)".

If you need to add a Co-Owner, click "Add Co-Owner".

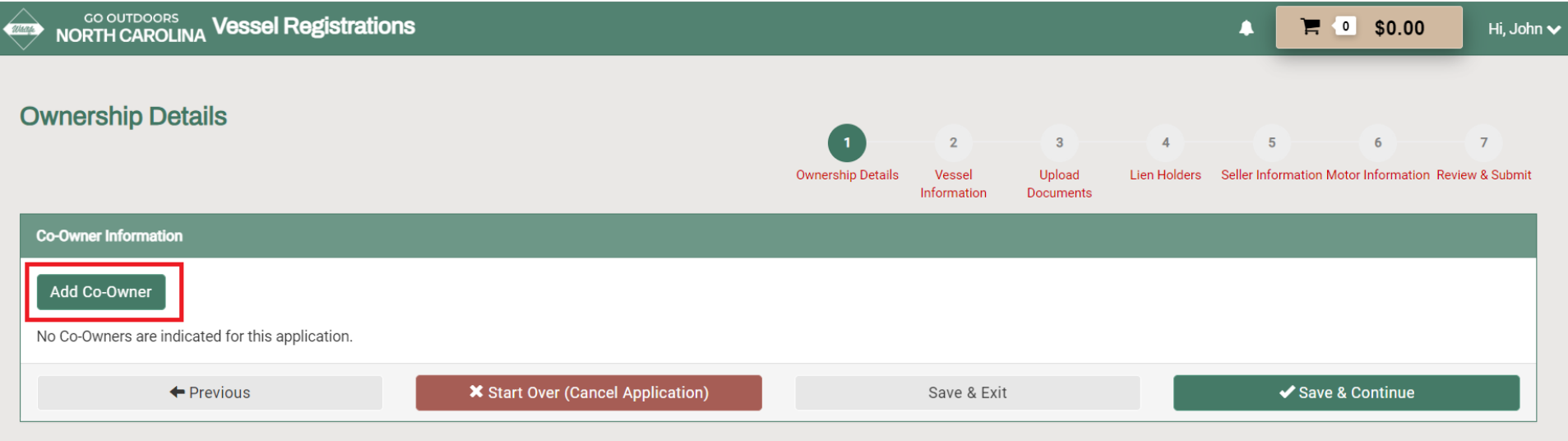

If you know the co-owner's "Customer ID" and "Date of Birth", you may "Lookup" for their record. If you do not know this information you will need to click "Manual Entry".

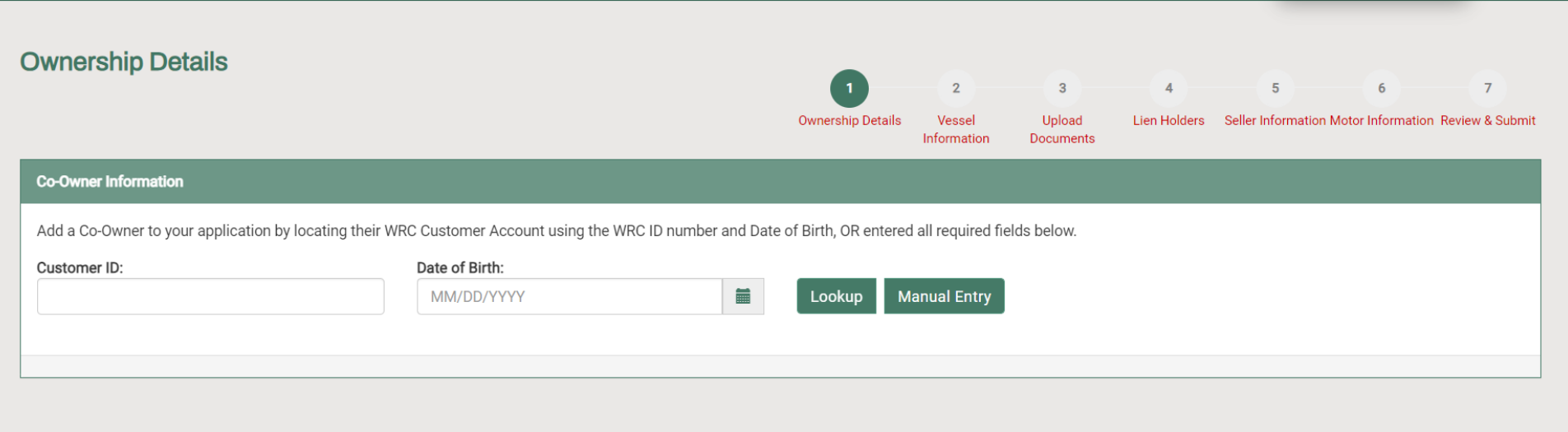

When you are finished click "Save and Continue". If you need to cancel your application for any reason during the process, click "Start Over (Cancel Application)".

Complete the Vessel Information including the model, length, registration type, vessel type, hull material, propulsion type, engine drive type, fuel, and primary operation. Next select the county where the vessel will be kept. If the vessel was manufactured prior to 1972 and has a serial number, you have the option to enter this number. If the vessel was previously registered in another state, list the out of state registration number in the space provided. Only fields with a red asterisk are required. Once the information has been entered, click "Save & Continue".

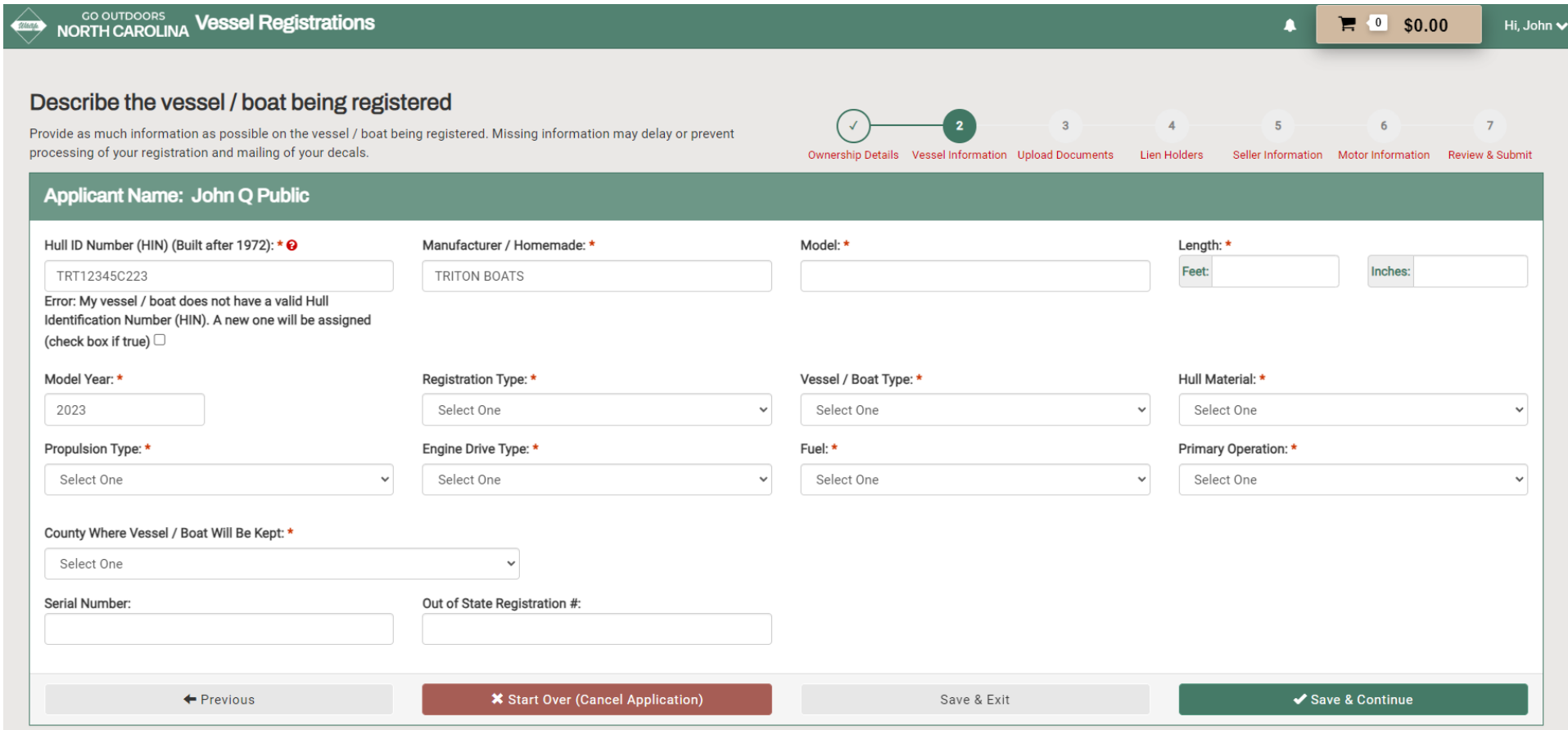

Upload your proof of ownership documentation along with your completed and signed VL-1 application. Click "Choose a File" to upload your documents from your CPU. Once you have selected the documents, click "Upload". When submitting a vessel title, you must submit an image of both the front and back of the title. Once you are finished click "Save & Continue".

#### Upload Completed Application & Proof of Ownership (VL-1 Registration & Titling Form)  $\overline{4}$  $\overline{5}$ Ownership Details Vessel Information Upload Documents Lien Holders Seller Information Motor Information Review & Submit In order for your registration to be approved, you must provide your completed & signed application (VL-1 Registration & Titling Application). All registering owners must sign the VL-1 form. You must include the proof of ownership documentation including the vessel title, if applicable. You may choose to skip this step and upload documents later, but your application will not be approved until the appropriate documentation is submitted. **Upload Documentation (Quickest Processing Time)** Take a picture of your registration documents with your smartphone and upload the image (Camera Roll) e Scan & Upload Using Your Laptop or PC **Upload Document:** Documents can also be added after a payment is made through the 'View If you are unable to upload your documents, they may also be  $\blacksquare$ Choose File No file chosen mailed to: Registration' page. North Carolina Wildlife Resources Commission How To Upload Documents: Transaction Management 1. Select the 'Upload' button. · Upload 1709 Mail Service Center 2. Select the file for the completed 'VL-1 Application' or 'Proof of Ownership'. Raleigh, NC 27699-1700 3. Select 'Open/Save'. 4. Confirm the uploaded document is correct and complete. 5. Upload any other applicable documentation. **\*** Start Over (Cancel Application) ✔ Save & Continue  $\leftarrow$  Previous Save & Exit

Complete the lien information page if you have an active lien on your boat. If not click "Save & Continue" to move to the next page.

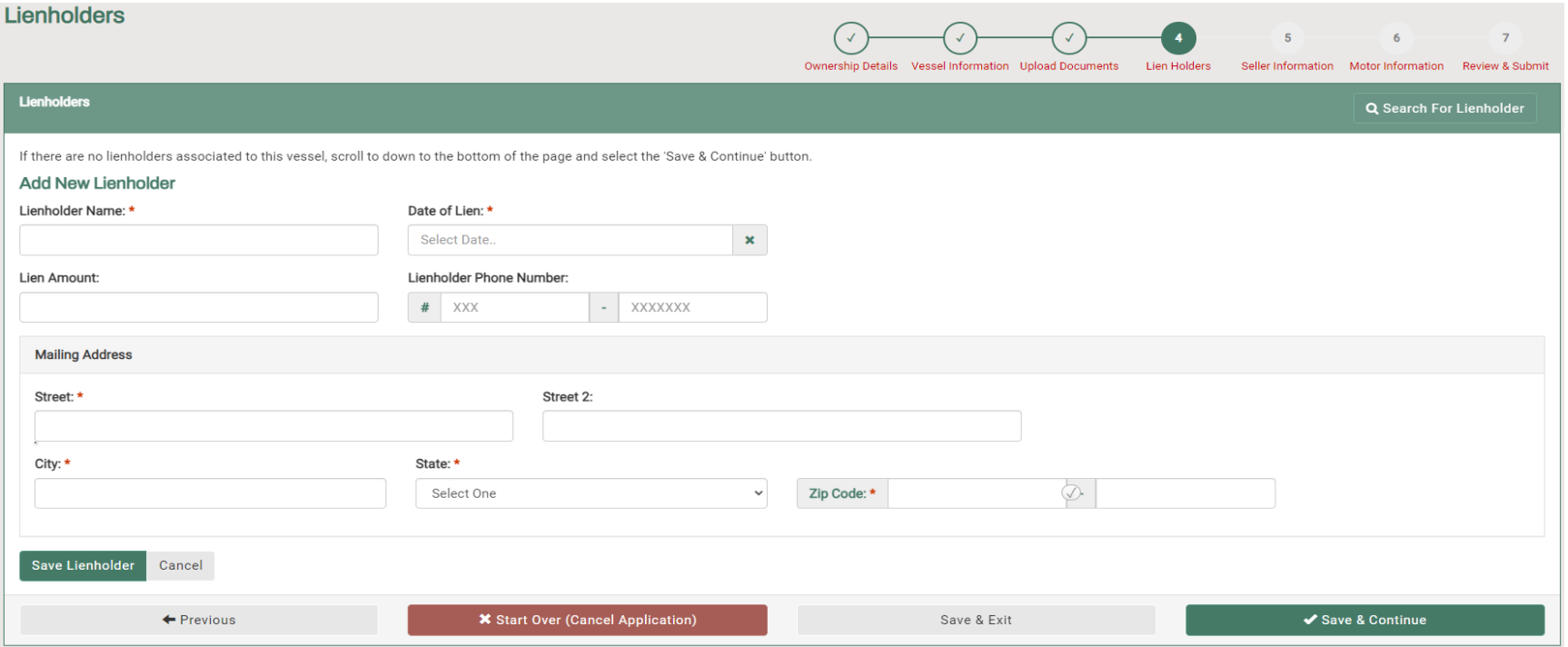

#### Next enter the seller's information and click "Save & Continue".

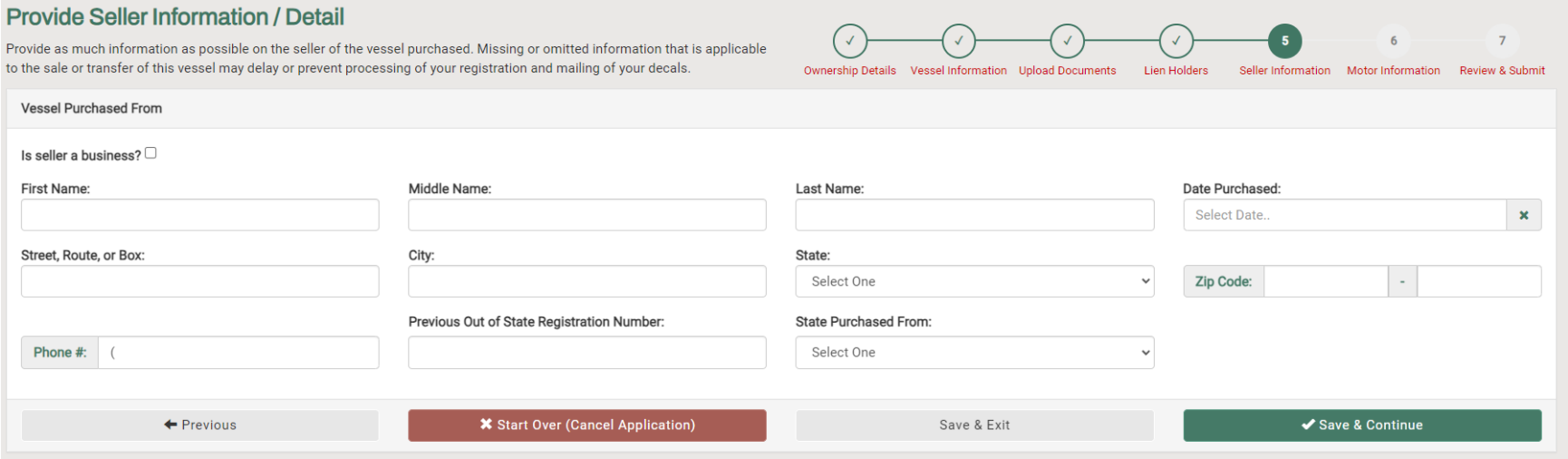

#### Enter the motor information and click "Save & Continue".

#### **Vessel Motors**

Provide the serial number, make, and horsepower of all motors for this watercraft 25 horsepower or greater. This information is not required to submit your application. Please note: a maximum of four motors can be added to the application for each

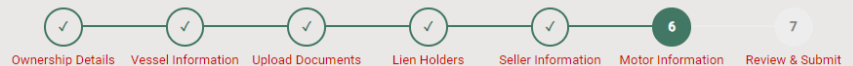

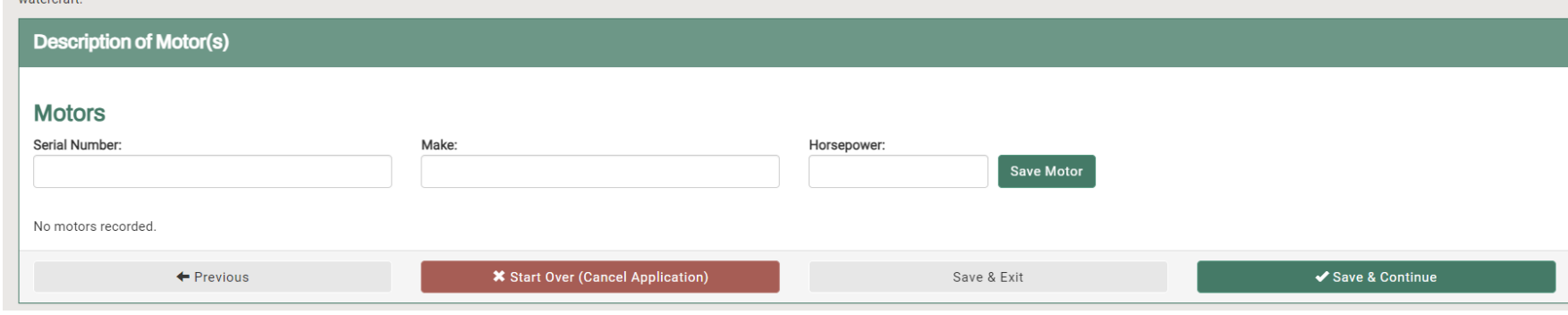

Next you will find the Review and Submit page. If you need to edit any information entered, click on the circle corresponding to the section you need to update, make the edit, and click back on the "Review and Submit" circle to return.

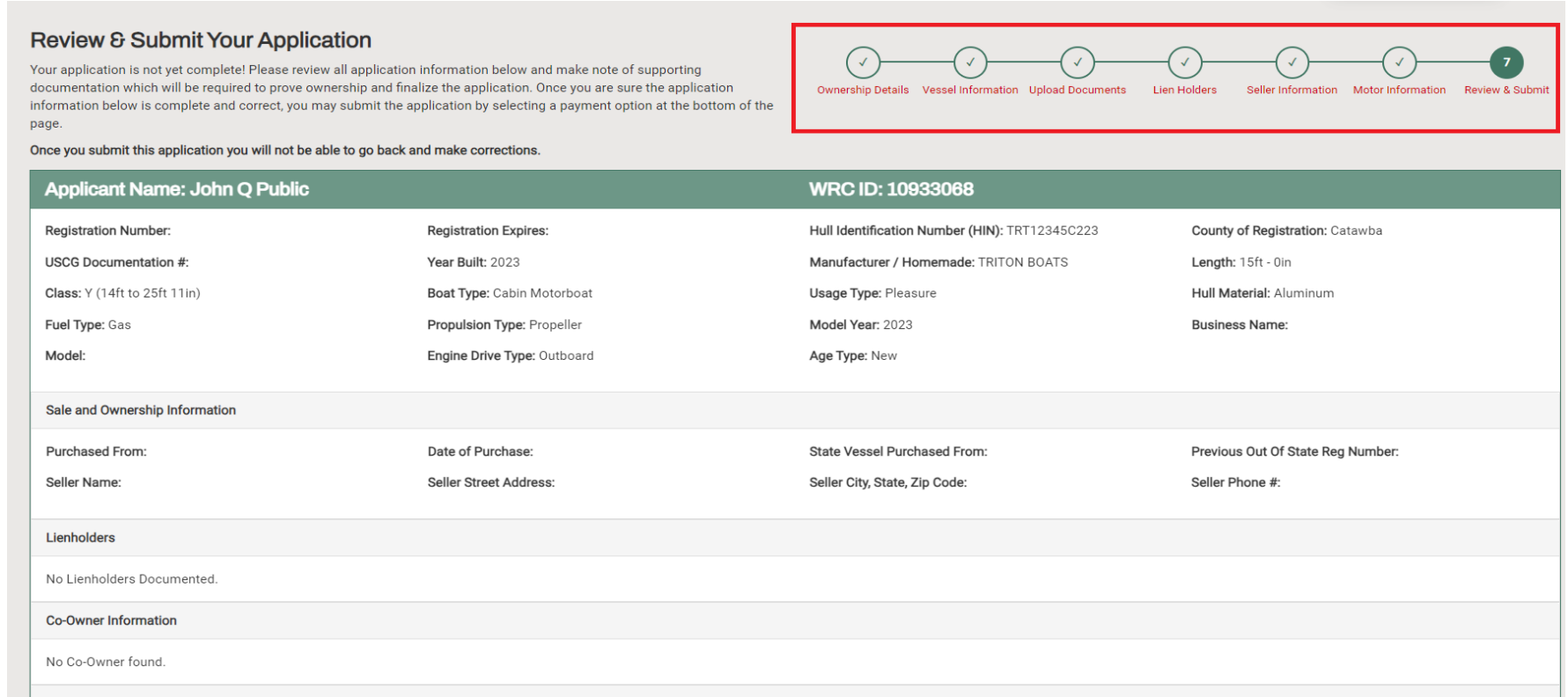

At the bottom of the Review & Submit page you will need to "Choose a Registration Term". The title will automatically be added to the cart.

### **Choose a Registration Term**

Before you submit this application, make certain the information provided is complete and accurate to the best of your knowled your application. Once all of the information provided is accurate and complete, choose a registration term, certify the informati-

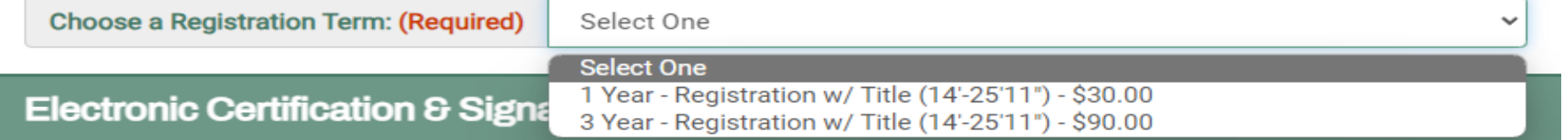

Finally, check the box indicating the information entered is true, type your name adding your e-signature, and click "Submit Application".

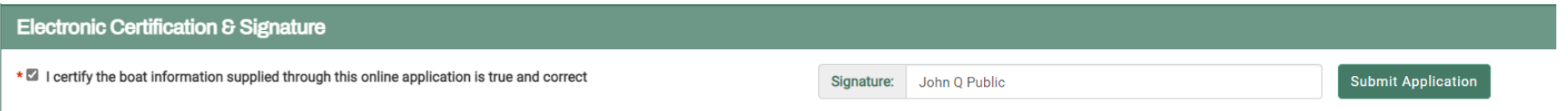

Click the "Checkout Now" button to navigate to the payment screen. You will be presented with the opportunity to purchase a hard card for your registration.

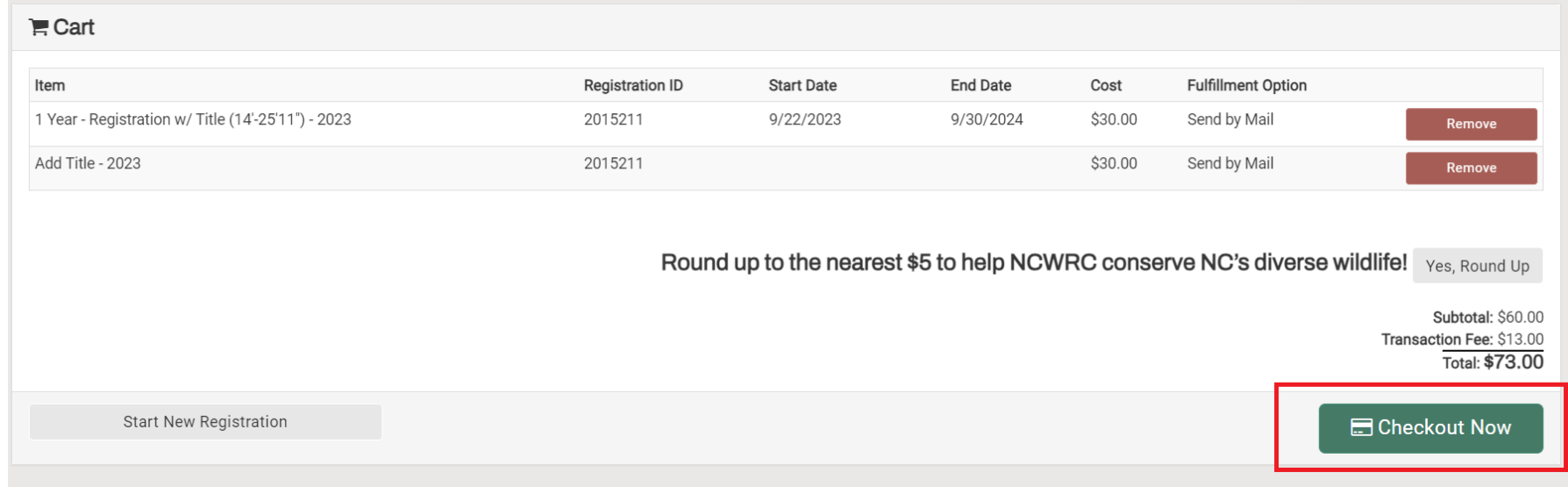

# Enter your credit card information and click "Pay Now (Submit)".

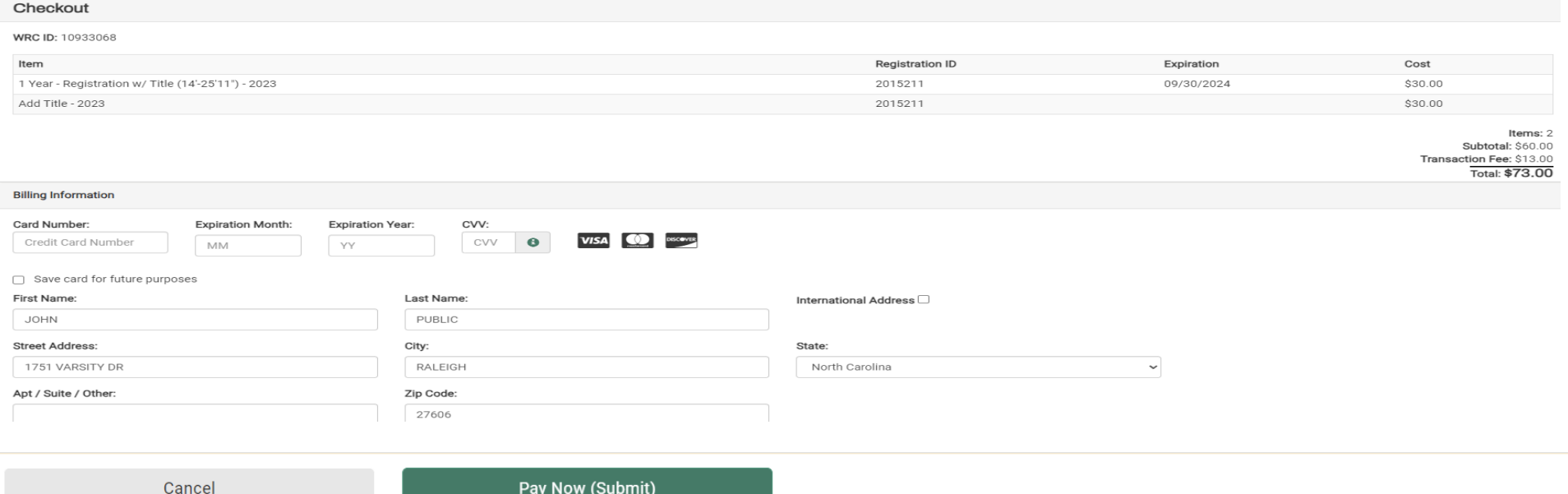

### Click "Print Registration Details" to obtain your 60-day temporary registration.

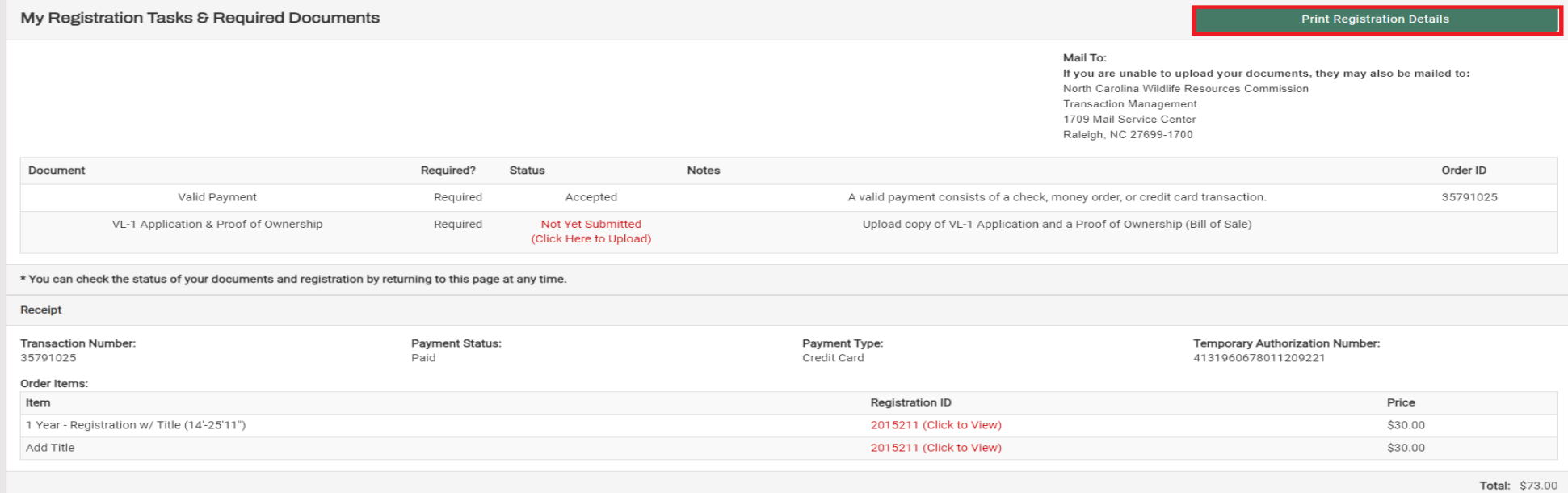

Remember to sign your temporary registration. For new boats, the vessel registration number will be assigned to your boat upon completion of your transaction. Vessels transferred within North Carolina will keep the same registration number. You will receive your registration card and decals along with the vessel title (if applicable) once your transaction has been completed.

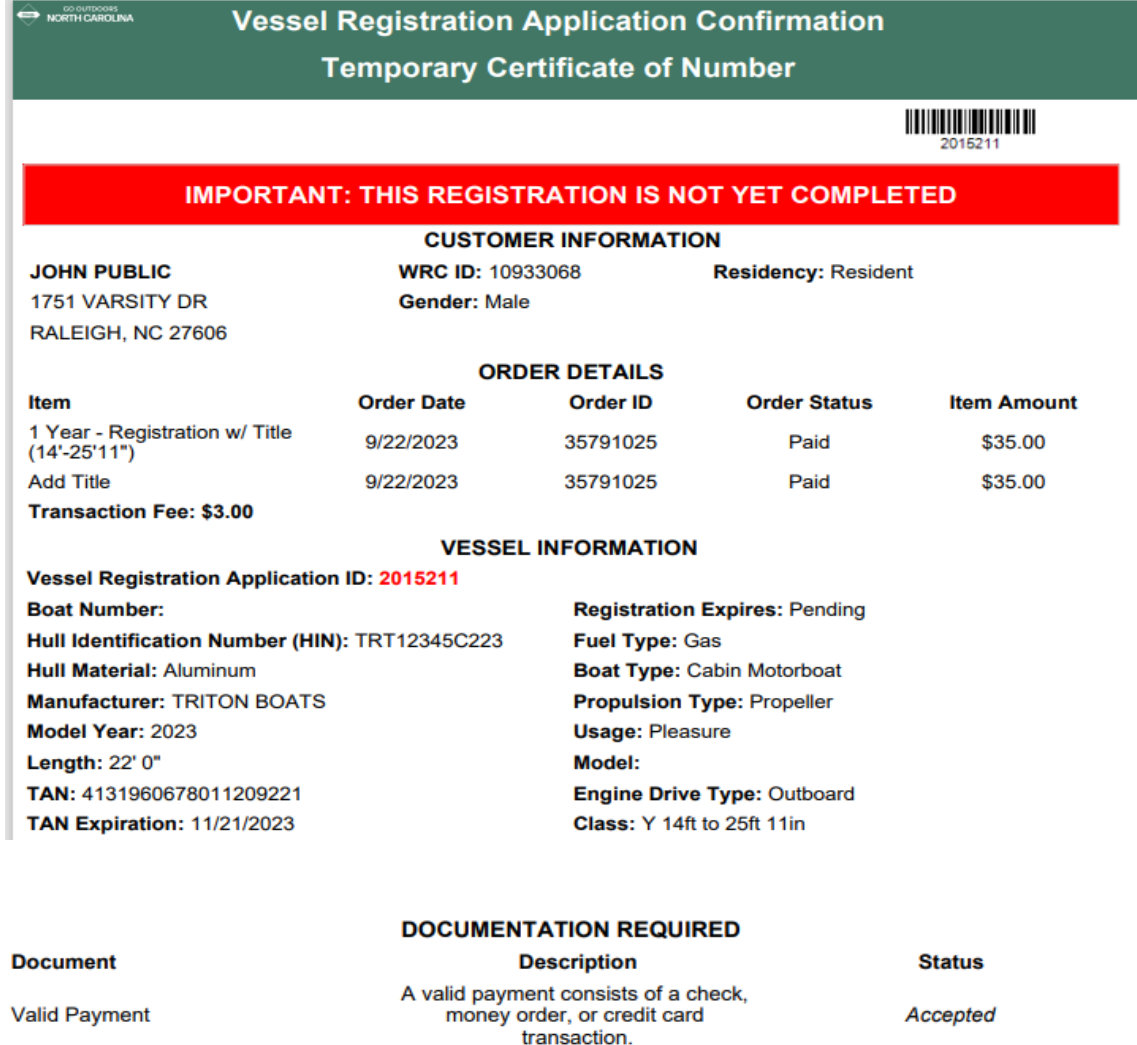

Proof of Ownership (Bill of Sale)

**Waiting on Submission** 

Please Sign Here:

By signing this application, I do hereby declare that I am the legal owner of the vessel described in this online registration application and that the statements made by me in this online vessel registration process or in any<br>documents attached thereto are true and complete to the best of my knowledge and belief.

VL-1 Application & Proof of Ownership Upload copy of VL-1 Application and a<br>Proof of Ownership (Bill of Sale)